### INSTRUKCJA ZMIANY HASŁA W OFFICE365

Są dwa sposoby zmiany hasła.

I. SPOSÓB

Rozpoczynamy od zalogowania się do swojego konta Office365 na stronie https://office.com

1. W prawym górnym rogu wybieramy PRAWYM KLAWISZEM MYSZY ikonkę z naszymi inicjałami lub opublikowanym przez nas obrazkiem

2. Z uruchomionego menu wybieramy funkcję "Wyświetl konto"

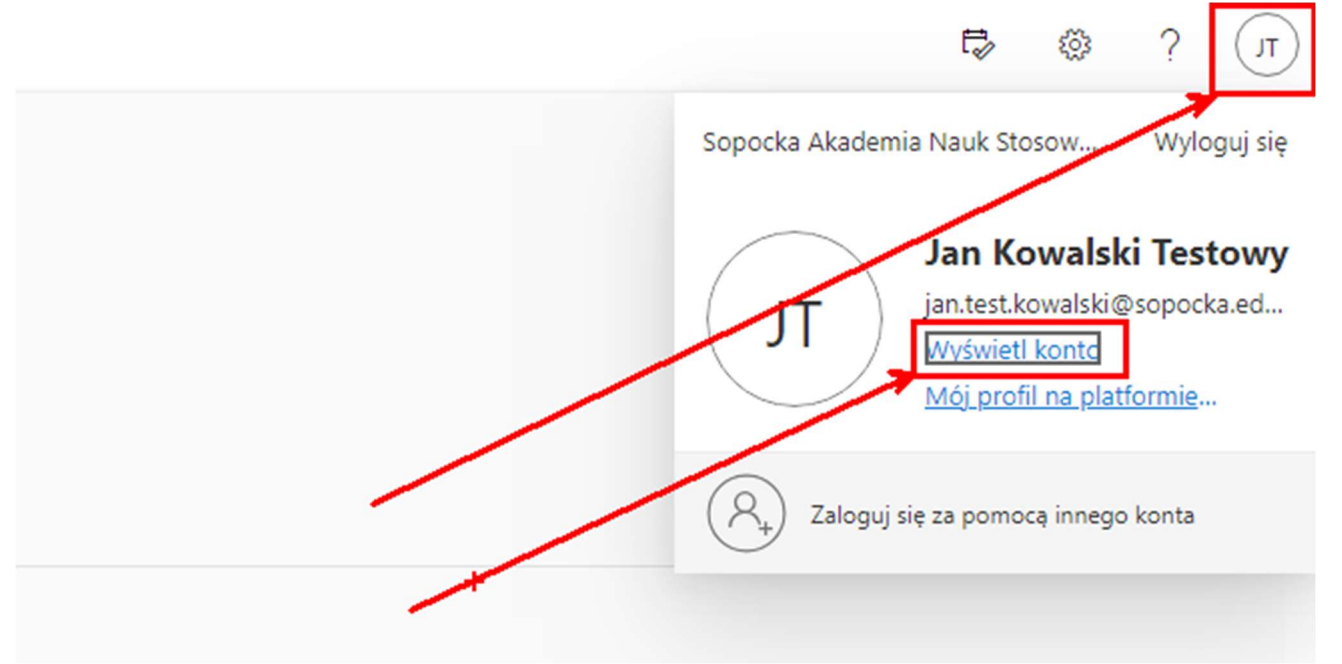

3. Na kolejnym widoku który nam się wyświetli wybieramy funkcję ZMIEŃ HASŁO

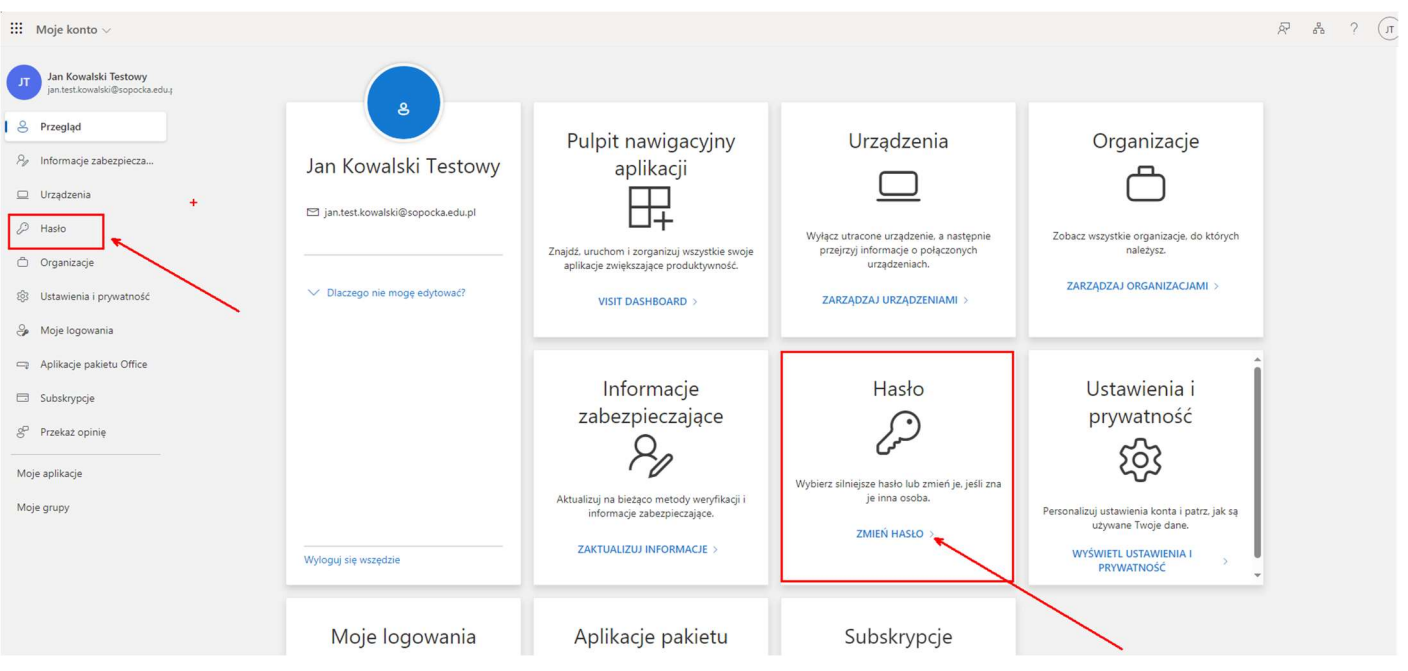

#### 4. Następnie wpisujemy dotychczasowe hasło

5. W kolejnych dwóch polach wpisujemy nowe hasło z co najmniej 8 znakami w tym co najmniej jedna: mała litera, DUŻA LITERA, wybrana cyfra (1234567890) oraz znak specjalny (!~@#\$%^&\*)

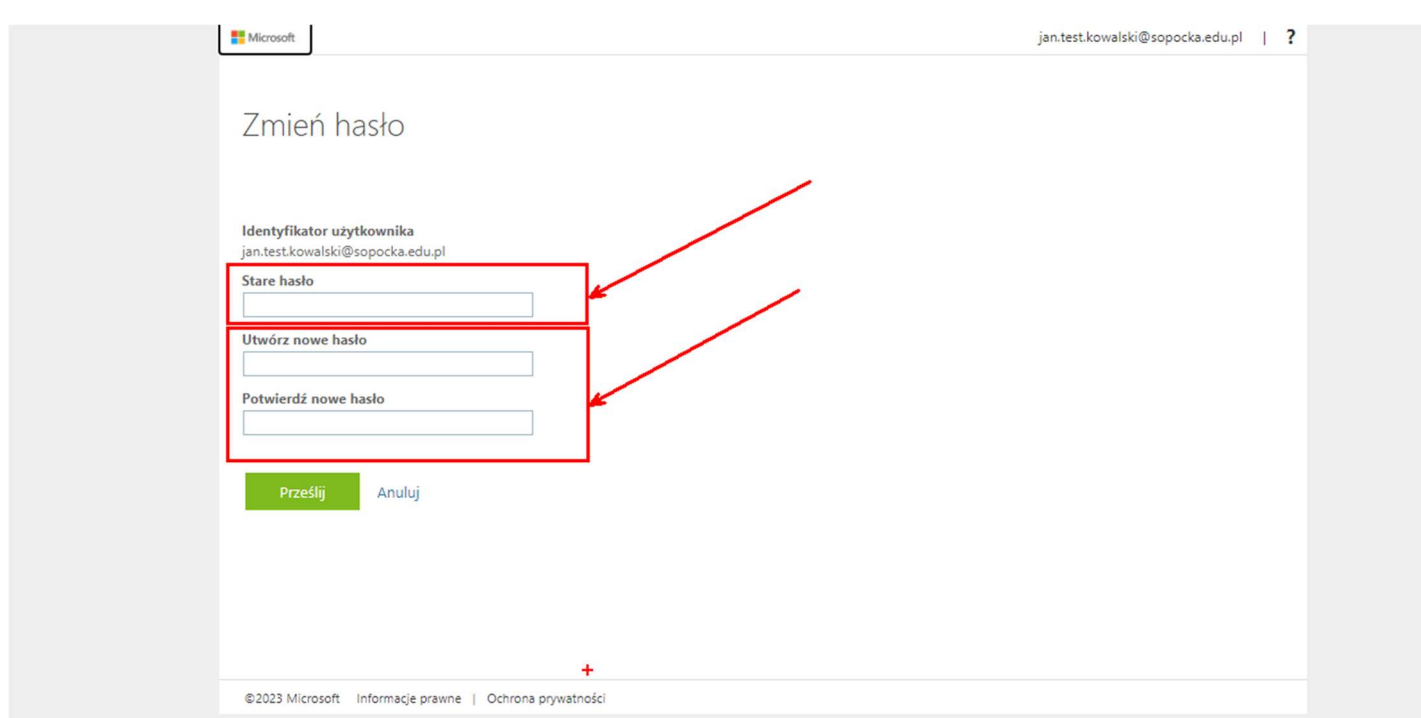

#### II. SPOSÓB

Microsoft

Przy próbie logowania na stronie https://office.com po wpisaniu swojego adresu mail = loginu

1. Wybieramy opcję "Nie pamiętam hasła"

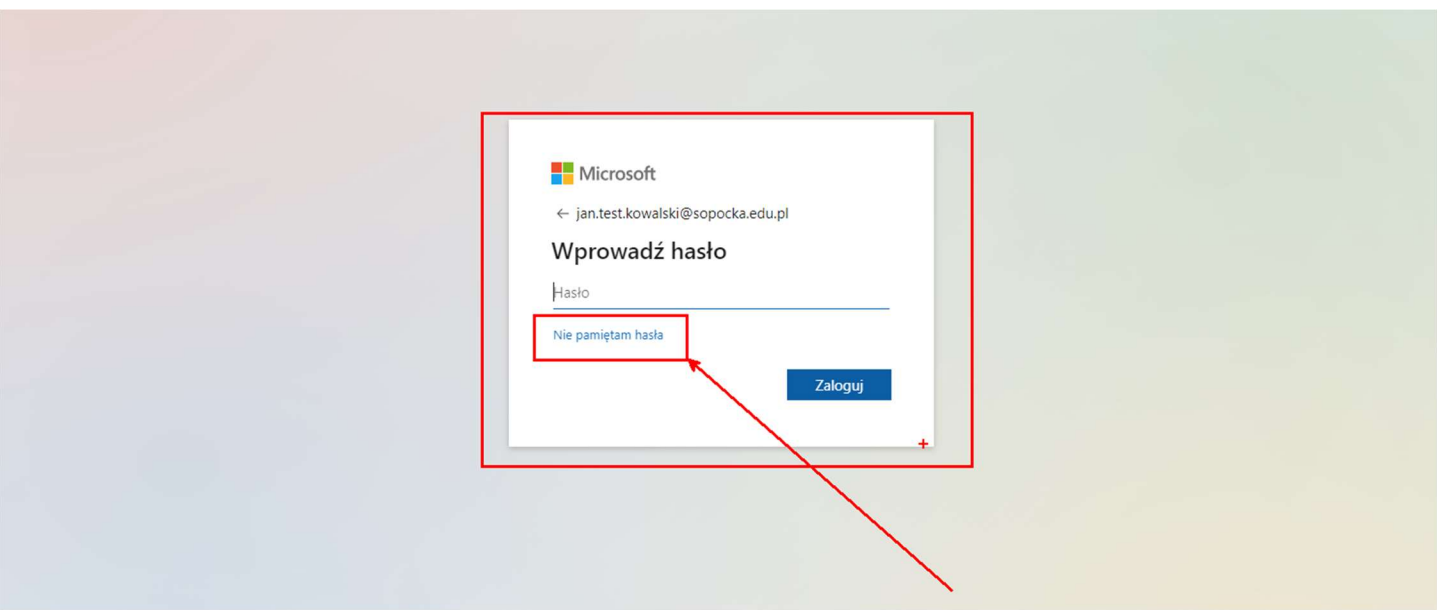

2. Pojawi się ekran z obrazem kontrolnym dla automatów które mogłyby w sposób nieuprawniony próbować zmiany hasła. Po prawidłowym wpisaniu ciągu znaków i zatwierdzeniu niebieskim przyciskiem Dalej

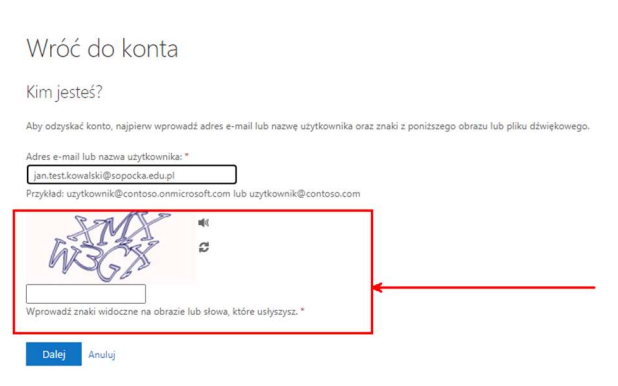

3. Zostaniemy przeniesieni do widoku w którym zostaniemy poproszeni o weryfikację naszej decyzji o zmianie hasła przy pomocy wcześniej wprowadzonego numeru telefonu (prywatnego) lub adresu mail (prywatnego). Po wybraniu odpowiedniej opcji otrzymamy na SMS lub email kod resetu hasła

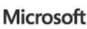

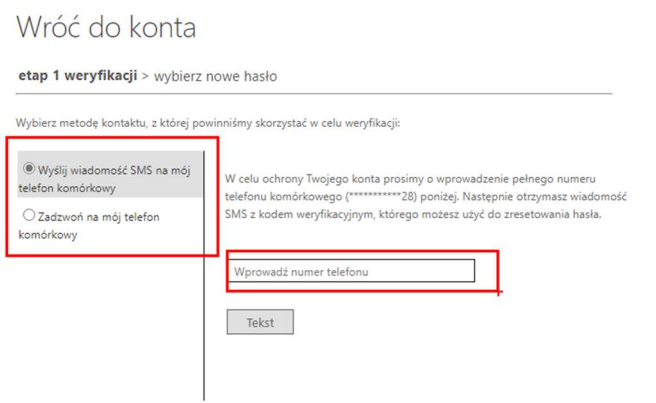

4. Po wprowadzeniu stosownego kodu zostaniemy przeniesieni do widoku zmiany hasła. Po DWUKROTNYM wprowadzeniu nowego hasła z co najmniej 8 znakami w tym co najmniej jedna: mała litera, DUŻA LITERA, wybrana cyfra (1234567890) oraz znak specjalny (!~@#\$%^&\*) – procedura zakończy się skuteczną zmianą hasła.

## Microsoft

# Wróć do konta

etap 1 weryfikacji √ > wybierz nowe hasło

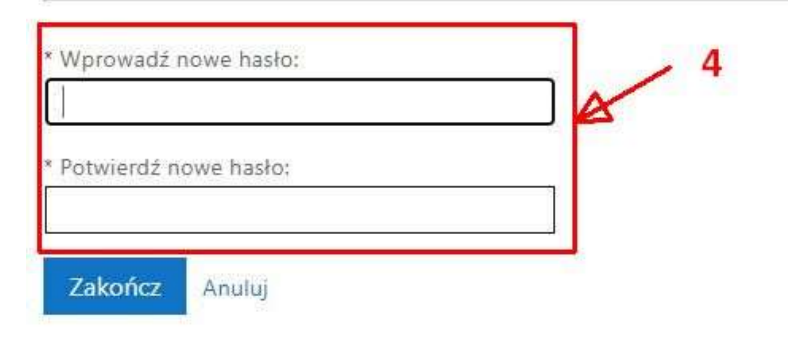